## **Obecné**

Dovolujeme si Vás pozvat k účasti ve výběrovém řízení, které se uskuteční formou on-line elektronické nákupní aukce na adrese https://maskaszk.proe.biz dne **06. 09. 2012 v 10:30**.

V případě Vašeho zájmu si prostudujte předmět, zadávací podmínky, další ustanovení, harmonogram a Pravidla on-line výběrových řízení PROe.biz a vyplňte Přihlášku, kterou naleznete v části Přihláška této Pozvánky.

Přihlášeným účastníkům bude dle harmonogramu zaslán desetimístný přístupový klíč.

**Strupčice**, dne: **31. 08. 2012 v 20:14**

**Sbor dobrovolných hasičů ve Strupčicích Jiří Drechsler** telefon:**+420 724960964** email: **jiri.drechsler@maskaszk.cz**

# **Předmět**

Předmětem on-line výběrového řízení jsou tyto položky:

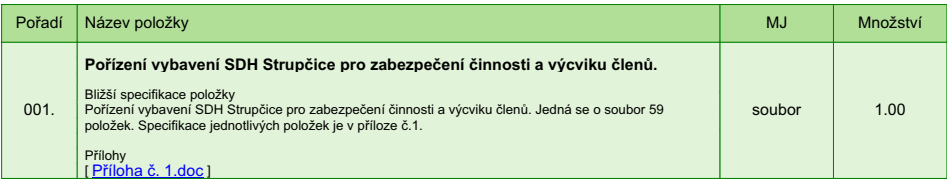

V případě, že administrátor povolil funkci **Komentáře**, má účastník možnost vložit ke každé položce nebo volitelné podmínce dodatečnou informaci tzv. komentář.

Vložení provedete tak, že kliknete na název položky nebo podmínky v "e-aukční síni".

Poté se otevře nové okno s detailem položky a v něm je tlačítko

"Přidat komentář". Po stisknutí tlačítka již můžete vepisovat text nebo přikládat přílohy.

**Volitelné podmínky:**

Nejsou definovány žádné volitelné podmínky.

# **Zadávací podmínky**

**1)** Celkovou cenu uvádějte za soubor 59 položek podle přílohy č.1 **v Kč bez DPH a včetně dopravy** do sídla zadavatele

**2)** Splatnost faktur **30 dnů** ode dne doručení faktury do síla zadavatele Fakturace bude prováděna pouze dle skutečně dodaného zboží (uvedené celkové množství je pouze předpokladem).

**3)** Dodávky zboží na základě telefonické, faxové, nebo e-mailové objednávky do **10 pracovních dnů** s doložením dodacího listu.

#### **4) Předpokladem uzavření smlouvy je splnění následujícího:**

a) doložení kvalifikačních předpokladů, tj. oprávnění k podnikání včetně předložení výpisu z obchodního rejstříku či jiné evidence ne starší 90-ti dnů

b) garance ceny po dobu **6 měsíců** od ukončeného výběrového řízení (on-line výběrové řízení je vyhlášeno na předpokládaný objem spotřeby)

c) předložení požadovaných typů vzorků

**Předpokladem uzavření smlouvy je ověření kvality nabízeného zboží.**

**Pořízení vybavení SDH Strupčice pro zabezpečení činnosti a výcviku členů**

# **Harmonogram**

Po přihlášení účastníka k výběrovému řízení mu bude odeslán desetimístný přístupový klíč.

#### **Zadávací kolo**

**01. 09. 2012 v 10:00** bude zpřístupněn e-aukční portál pro zadávání vstupních nabídek, přičemž každý účastník vidí jen svou nabídku. V tomto kole mohou účastníci své nabídky a volitelné podmínky libovolně měnit.

#### **Mezikolo**

Od **06. 09. 2012 v 09:30** do **06. 09. 2012 v 10:30** proběhne **Mezikolo**, které slouží pro formální kontrolu nabídek ze strany zadavatele. Po dobu mezikola účastníci nemohou své nabídky nijak měnit.

#### **Soutěžní kolo**

**06. 09. 2012 v 10:30** bude on-line výběrové řízení zahájeno a všem účastníkům se zobrazí nejnižší cenová nabídka (u každé položky). Po dobu **00 hod. 30 min.** mají jednotliví účastníci možnost své nabídky ještě upravovat (pouze směrem dolů). Nová cenová nabídka položky nemůže být shodná se stávající minimální cenou.

#### **Minimální krok snížení cenové nabídky**

Jednotkovou cenu je možno snižovat minimálně o **0.10 %**.

Minimální krok se vztahuje ke stávající hodnotě položky, kterou daný účastník požaduje změnit (tj. porovnává se s předchozí hodnotou této položky u daného účastníka).

#### **Maximální krok snížení cenové nabídky**

Jednotkovou cenu je možno snižovat maximálně o **50.00 %**.

Maximální krok se vztahuje k nejnižší možné hodnotě položky, kterou daný účastník požaduje změnit (tj. porovnává se s aktuální nejnižší možnou hodnotou této položky u všech účastníků).

#### **Prodlužování**

**Soutěžní kolo** bude prodlouženo o **2 min. při jakékoliv změně ceny** v posledních **2 min.**

#### **Platnost přístupových klíčů**

Přístupové klíče expirují za **30** dní. Po této době již nebude možné se do e-aukční síně přihlásit. Pokud máte zájem o vytištění vašeho protokolu o účasti v e-aukci a historie e-aukčního případu, doporučujeme vytištění provést neprodleně po skončení e-aukce.

**Zadavatel má právo v případě potřeby rozhodnout o individuálním prodloužení, respektive ukončení elektronického výběrové řízení.**

**Pravidla**

**PRAVIDLA ON-LINE VÝBĚROVÝCH ŘÍZENÍ PROE.BIZ**

- si můžete zobrazit po odkliknutí na Pravidla on-line výběrových řízení PROe.biz

# **Kontakty**

Zadavatelem výběrového řízení je: **Sbor dobrovolných hasičů ve Strupčicích Strupčice 82 431 14 Strupčice Česká republika**

Veškeré dotazy k předmětu elektronického výběrového řízení Vám zodpoví: **Jiří Drechsler** telefon: **+420 724960964** email: **jiri.drechsler@maskaszk.cz**

Realizací elektronického výběrového řízení byla pověřena společnost: **MAS Sdružení Západní Krušnohoří SNP 144 431 44 Droužkovice Česká republika**

Veškeré dotazy k technickému zabezpečení elektronického výběrového řízení Vám zodpoví administrátor: **Jiří Drechsler** telefon: **+420 724960964** email: **info@maskaszk.cz**

# **Přihláška**

Pro účast v elektronickém výběrovém řízení je nutné vyplnit přihlášku, kterou si můžete zobrazit ZDE.

Přihlášeným účastníkům bude dle harmonogramu zaslán desetimístný přístupový klíč.

Nezapomeňte si před přihlášením zkontrolovat nastavení vašeho prohlížeče. Více informací najdete v Návod.

**Pořízení vybavení SDH Strupčice pro zabezpečení činnosti a výcviku členů**

### **Návod**

#### **TECHNICKÉ NÁROKY E-AUKČNÍHO SW PROE.BIZ**

Váš počítač musí být připojen k Internetu. Pro bezproblémovou účast je nutné mít v počítači nainstalovaný jeden z podporovaných webových prohlížečů:

- Microsoft Internet Explorer verze 6.0 a vyšší (doporučeno IE 7.0)
- Mozilla Firefox 2.0 a vyšší

Dále je nutné mít v prohlížeči zapnuty cookies. Návod jak cookies ve webovém přohlížeči povolit naleznete na http: vrt.proe.biz/ v části Nastavení.

### **JAK SE PŘIHLÁSÍTE DO ELEKTRONICKÉHO VÝBĚROVÉHO ŘÍZENÍ**

V sekci **PŘIHLÁŠKA** této pozvánky klikněte na **ZDE**. Dostanete se do přihlášky. Zde potvrďte souhlas s Pravidly on-line výběrových řízení PROe.biz, vyplňte požadované údaje a přihlášku odešlete. Tímto je vaše firma přihlášena do elektronického výběrového řízení.

Součástí Přihlášky je zvolení přístupového jména a hesla (min. délka přístupového jména i hesla je 8 znaků). Pomocí těchto údajů můžete následně (po doručení klíče) vstoupit do e-aukční síně. Doporučujeme zvolit si zapamatovatelné jméno i heslo V přístupových údajích není možné používat diakritická znaménka a mezery. **Své přístupové údaje si zapamatujte!**

#### **JAK VSTOUPIT DO E-AUKČNÍ SÍNĚ?**

Pro vstup do e-aukční síně použijte internetový odkaz (adresu) v části **OBECNÉ** této pozvánky. Kliknutím na něj se otevře internetový prohlížeč na adrese e-aukční síně vyhlašovatele. Budete vyzváni k zadání přístupových údajů (jména, hesla – zvolíte si sami v přihlášce a klíče – bude vám doručen emailem). Pokud tyto údaje zadáte správně (heslo i klíč jsou skryty), proběhne autentifikace a otevře se vám e-aukční síň. Desetimístný klíč lze kopírovat (např. pomocí kláves Ctrl+C) z emailu a následně vložit do příslušného políčka (Ctrl+V). Do e-aukční síně se nedá vstoupit před začátkem e-aukce (začátkem bývá obvykle zadávací kolo).

V případě jakýchkoli komplikací kontaktujte, prosím, administrátora. Kontakt na něj najdete v části **KONTAKTY**.

### **JAK SE Z E-AUKČNÍ SÍNĚ ODHLÁSIT?**

Odhlášení provedete pomocí tlačítka **LOGOUT**, které se nachází v pravém horním rohu e-aukční síně. Pokud odhlášení provedete zavřením okna Internetového prohlížeče, do e-aukční síně se bude možné znova přihlásit až za 1 minutu.

### **CO MŮŽETE V ZADÁVACÍM KOLE?**

Zadávací kolo slouží k zadání vstupních cenových nabídek a volitelných podmínek. V tomto kole si můžete prohlédnout a vyzkoušet práci v e-aukčním prostředí. Zvláště se soustřeďte na čas do konce kola. Tento časový údaj se mění obvykle v rozmezí 3 - 5 vteřin (pokud do ukončení kola zbývá méně než 24 hodin). Pokud se tak neděje, pravděpodobně máte přerušené spojení a bude potřeba se do e-aukční síně znovu přihlásit.

V tomto kole je vaší povinností zadat vstupní cenové nabídky. Každou vloženou cenovou nabídku je **NUTNÉ POTVRDIT STISKEM KLÁVESY ENTER!** V Zadávacím kole je možné ceny i volitelné podmínky libovolně měnit a upravovat. Uvidíte jen své cenové nabídky.

Volitelné podmínky zadáváte (vyplňujete) kliknutím na řádek dané podmínky v pravém sloupci (pokud není podmínka vyplněna, je zobrazeno v daném políčku slovo změnit nebo je políčko prázdné).

### **CO MŮŽETE V SOUTĚŽNÍM KOLE?**

V Soutěžním kole již můžete upravovat své cenové nabídky pouze směrem dolů (nákupní online výběrové řízení) nebo naopak pouze směrem nahoru (prodejní online výběrové řízení).

Vaše nová cenová nabídka položky nemůže být shodná se stávající minimální (maximální) cenou.

V průběhu online výběrového řízení prosím sledujte: **čas do konce kola** - jehož změna potvrzuje váš kontakt s e-aukčním systémem V případě, že se čas zastaví, stiskněte klávesu F5 pro obnovení síně. **komunikace s administrátorem** - nástroj pro komunikaci s administrátorem. Zde můžete online komunikovat s administrátorem.

Celý průběh online výběrové řízení od odeslání pozvánek až po ukončení je zaprotokolován do historie. Veškeré prováděné operace jsou zaznamenávány s přesností na vteřiny. Po ukončení online výběrové řízení vám bude nabídnuta možnost zobrazení historie a protokol vaší účasti.

Soutěžní kolo bývá obvykle prodlužováno. Bližší informace o prodloužení naleznete s části **HARMONOGRAM**.

### **V PŘÍPADĚ TECHNICKÝCH POTÍŽÍ V PRŮBĚHU ONLINE VÝBĚROVÉHO ŘÍZENÍ SE OBRACEJTE NA ADMINISTRÁTORA. SPOJENÍ NA NĚJ NALEZNETE V ČÁSTI KONTAKTY.**